This page shows you how to perform basic tasks in Pub/Sub using the Google Cloud Console.

**Note:** If you are new to Pub/Sub, we recommend that you start with the interactive tutorial [\(https://console.cloud.google.com/cloudpubsub?tutorial=pubsub\\_quickstart\).](https://console.cloud.google.com/cloudpubsub?tutorial=pubsub_quickstart)

1. Sign in [\(https://accounts.google.com/Login\)](https://accounts.google.com/Login) to your Google Account.

If you don't already have one, sign up for a new account [\(https://accounts.google.com/SignUp\)](https://accounts.google.com/SignUp).

2. Set up a Cloud Console project.

Click to:

- Create or select a project.
- Enable the Pub/Sub API for that project.

You can view and manage these resources at any time in the Cloud Console [\(https://console.cloud.google.com/\)](https://console.cloud.google.com/).

3. Install and initialize the Cloud SDK [\(/sdk/docs/\)](https://cloud.google.com/sdk/docs/).

**Note:** You can also use the **Cloud Shell** [\(https://console.cloud.google.com/home/dashboard?cloudshell=true\)](https://console.cloud.google.com/home/dashboard?cloudshell=true) to run **gcloud** commands without needing to install the Cloud SDK.

1. Go to the Pub/Sub topics page in the Cloud Console.

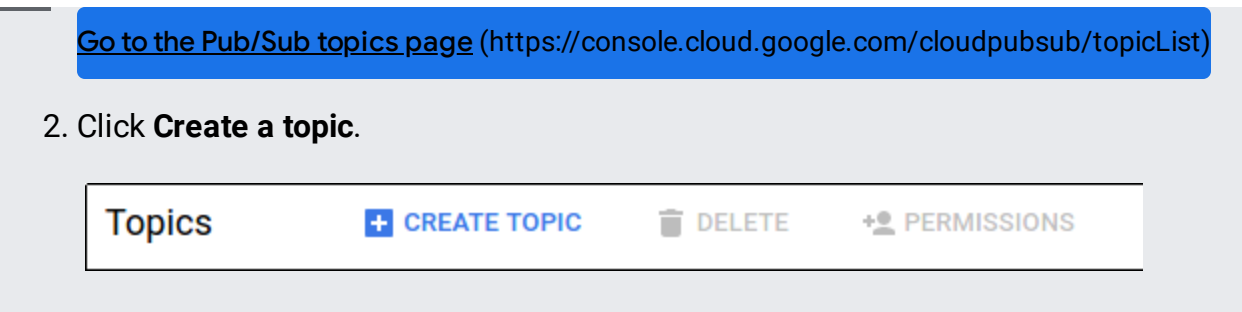

3. Enter a unique **Name** for your topic, for example, MyTopic.

That's it—you've just created a Pub/Sub topic!

To add a subscription to the topic you just created:

1. Display the menu for the topic you just created, and click **New subscription**.

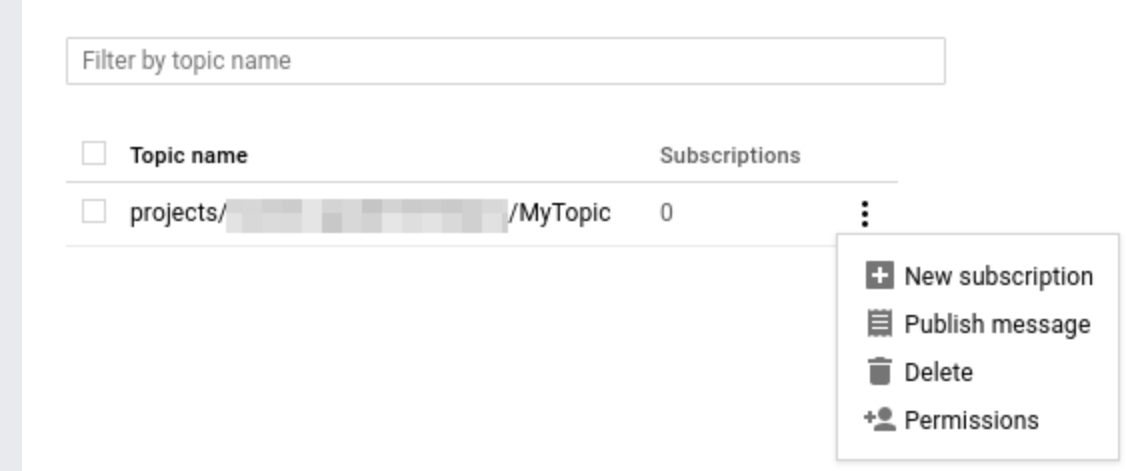

2. Type a name for the subscription, such as *MySub*.

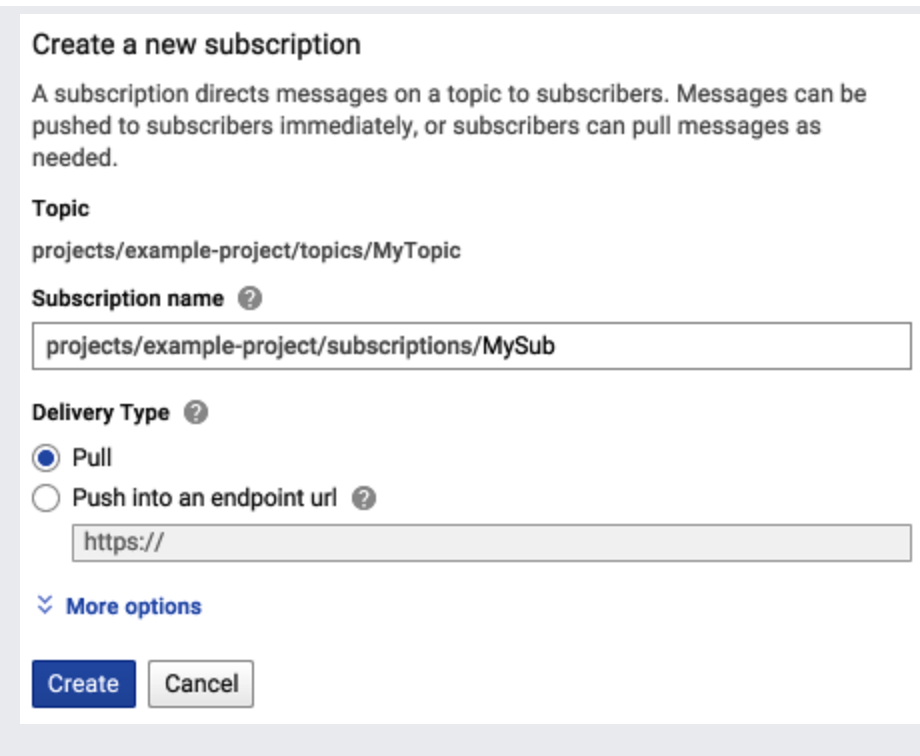

- 3. Leave the delivery type as **Pull**.
- 4. Click **Create**.

To publish a message to the topic:

- 1. In the overflow menu for the topic you just created, click **Publish Message**.
- 2. Enter Hello World in the Message field.
- 3. Click **Publish**.

To receive the message you just published, your subscription needs to perform a pull operation. One way to do this is through the gcloud command-line tool. You can use the Cloud SDK (/sdk/docs/) you installed in Before you begin [\(/pubsub/docs/quickstart-console#before-you-](https://cloud.google.com/sdk/docs/)[begin\)](https://cloud.google.com/pubsub/docs/quickstart-console#before-you-begin). Alternately, you can use the [Cloud](https://cloud.google.com/shell) Shell (/shell) to run the following gcloud command:

The message you sent appears in the DATA field of the command output.

Note that additional resources and links are available on the Pub/Sub support page [\(/pubsub/docs/support\)](https://cloud.google.com/pubsub/docs/support).

To avoid incurring charges to your Google Cloud account for the resources used in this quickstart, follow these steps.

1. Go to the Pub/Sub topics page in the Cloud Console.

Go to the Pub/Sub topics page [\(https://console.cloud.google.com/cloudpubsub/topicList\)](https://console.cloud.google.com/cloudpubsub/topicList)

- 2. Check the checkbox next to the topic that you created.
- 3. Click **Delete** to permanently delete the topic.
- 4. Delete any remaining subscriptions by displaying each subscription and clicking its trash can icon.

Get started with Pub/Sub in your language of choice at Pub/Sub Client Libraries [\(/pubsub/docs/reference/libraries\)](https://cloud.google.com/pubsub/docs/reference/libraries).

See the Publisher [\(/pubsub/docs/publisher\)](https://cloud.google.com/pubsub/docs/publisher) and Subscriber [\(/pubsub/docs/subscriber\)](https://cloud.google.com/pubsub/docs/subscriber) guides to learn more about the concepts discussed in this page.

For a detailed overview of Pub/Sub, see What is Pub/Sub? [\(/pubsub/docs/overview\)](https://cloud.google.com/pubsub/docs/overview)